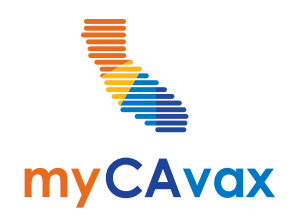

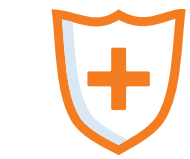

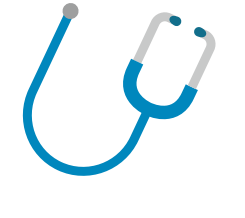

### **VFA 102**

Vaccine Inventory Management Thursday, February 29, 2024  $11:00$  AM -  $12:00$  PM

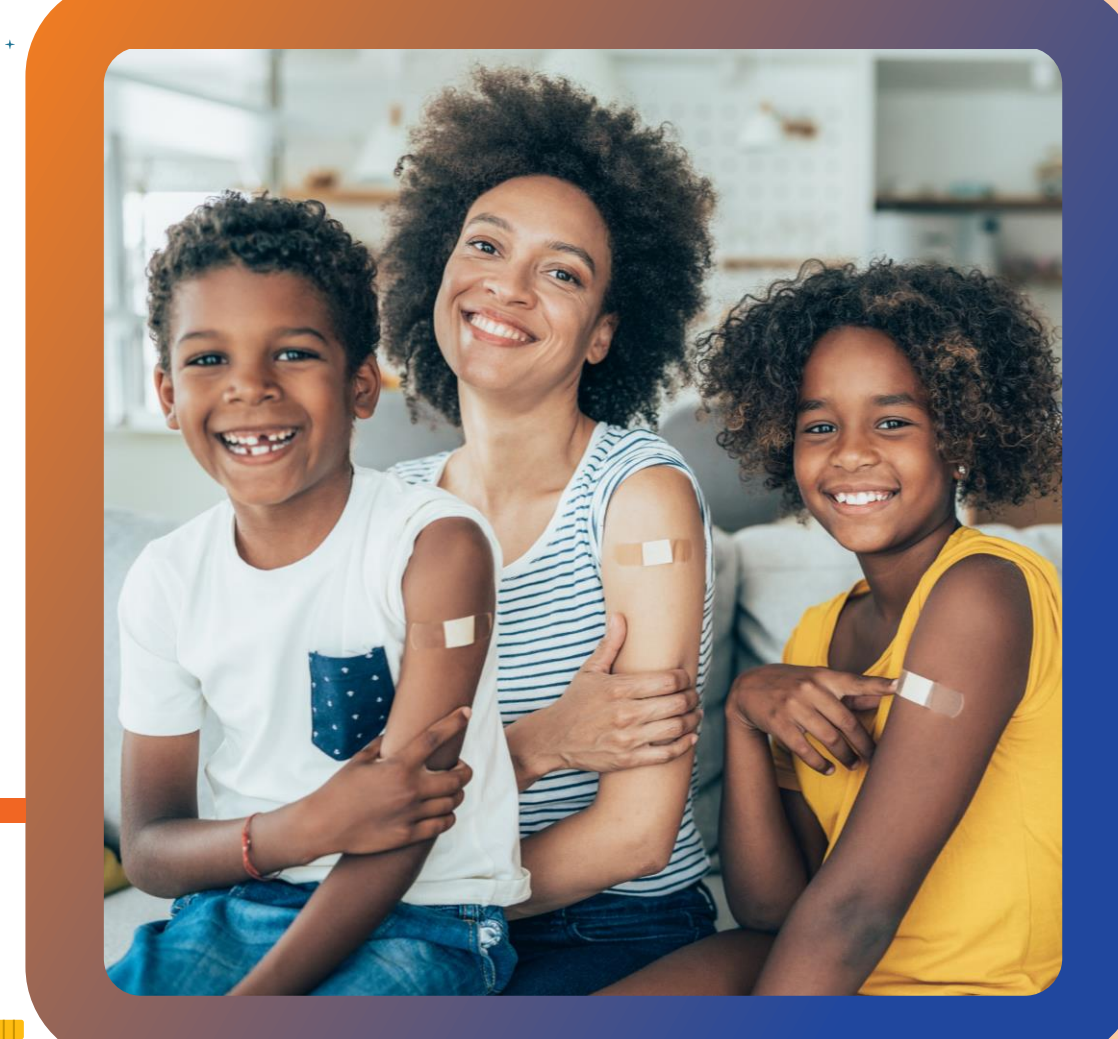

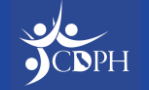

#### **Questions**

**During today's webinar, please use the Q&A panel to ask your questions so CDPH subject matter experts can respond directly.**

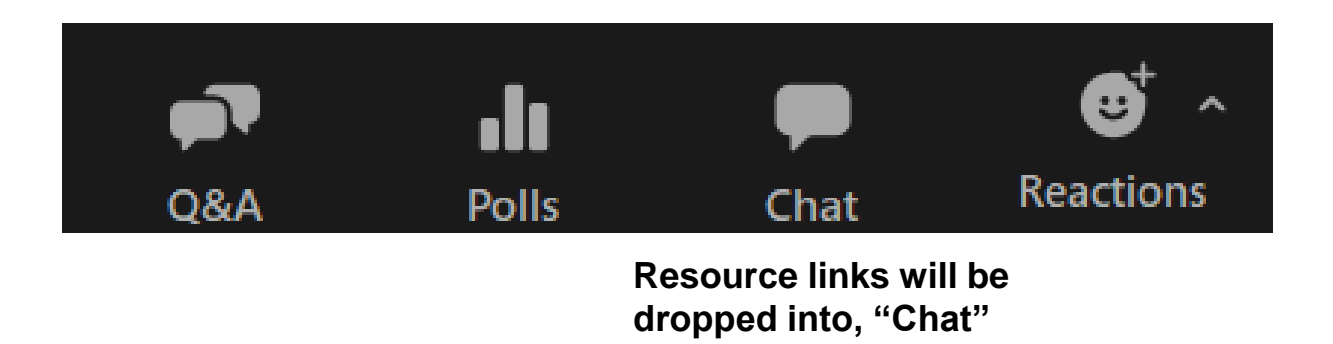

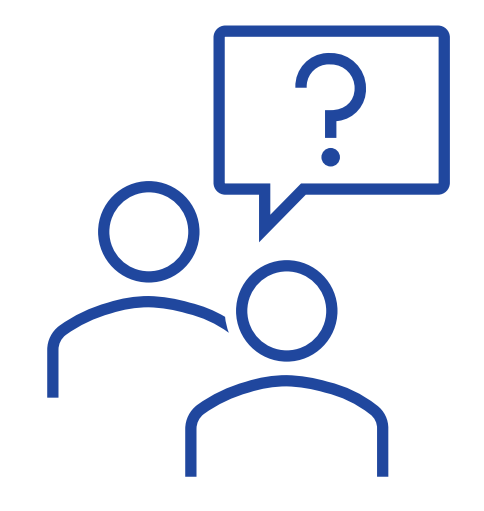

Today's slide deck will be available on the [myCAvax Knowledge Center](https://mycavax.cdph.ca.gov/s/knowledgecenter) and on [EZIZ.](https://eziz.org/vfa-317/vfa-resources/) **NOTE:** myCAvax log-in is required to access the Knowledge Center.

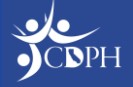

## Syllabus – VFA 102 Training

- **Refresher: The VFA Program in myCAvax**
	- The VFA Program in myCAvax for Providers
	- Accessing the VFA Program as a Provider
	- VFA Key Practice Staff and Other myCAvax Roles
- **Vaccine Inventory Management in myCAvax**
	- Reporting Shipment Incidents
	- Reporting Excursions
	- Reporting Returns / Waste
	- Placing Transfers
- **Demos**
	- Reporting a Shipment Incident
	- Reporting an Excursion Event
	- Reporting a Return / Waste Event
	- Placing a Transfer

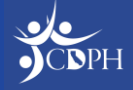

#### **Refresher: The VFA Program in myCAvax** Dan Conway, myCAvax

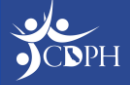

## The VFA Program in myCAvax for Providers

Upon logging into myCAvax, providers who participate in the VFA program will be prompted to complete recertification "part two". Providers will need to provide information for key program staff, verify clinic information, and complete recommended training. Providers can only participate in one program, VFA or LHD 317, in myCAvax.

Once their Provider of Record signs the program agreement and addendum via DocuSign, recertification is complete.

#### **Upon completion of recertification, providers can:**

- View shipping history
- Record shipment incidents, temperature excursions, transfers, and waste
- Return spoiled, expired, or wasted vaccines
- Prepare to order vaccine when the next VFA ordering cycle opens in April 2024

**For this training, we are focusing on vaccine inventory management. If you'd like to learn about recertification and ordering, view the recording on [EZIZ.](https://eziz.org/vfa-317/vfa-resources/)**

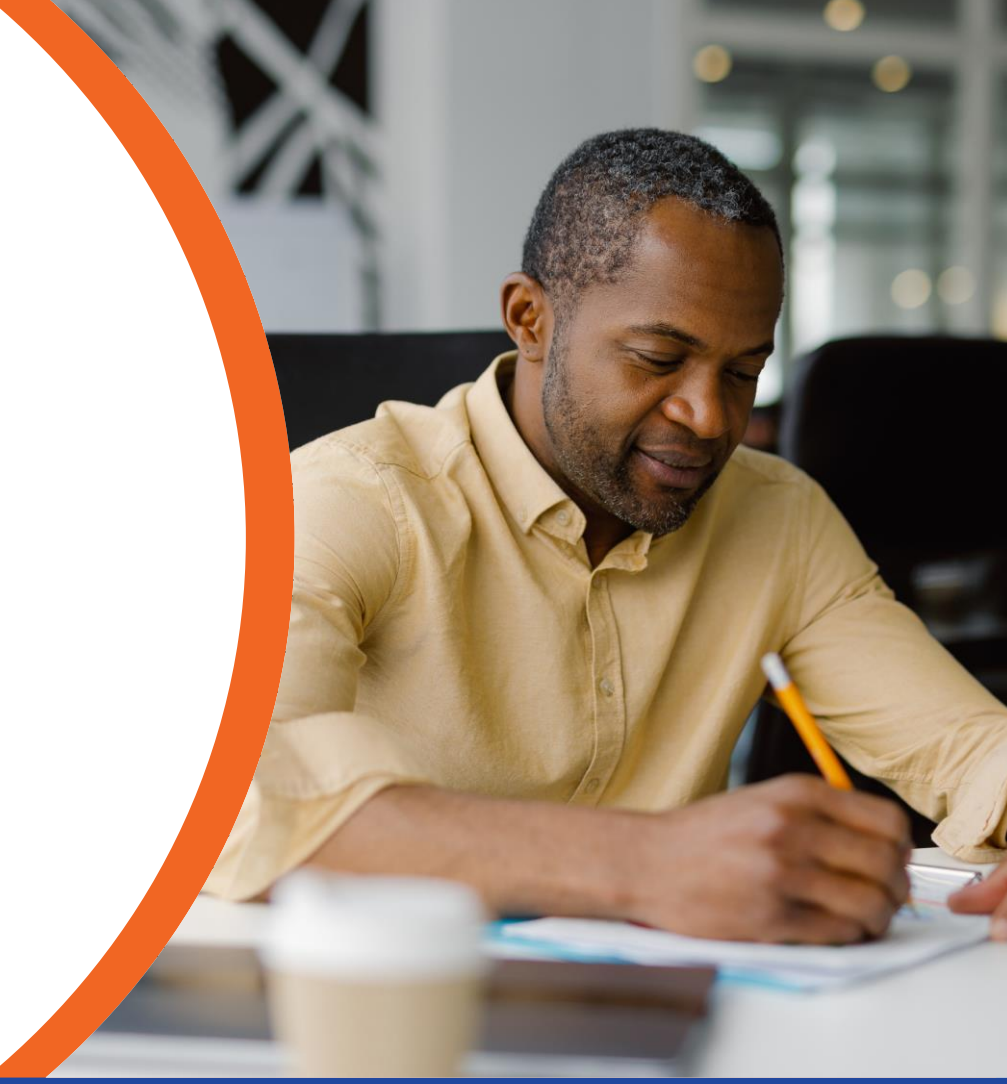

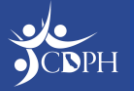

#### Accessing the VFA Program as a Provider

#### **Providers will need to access the VFA program through the Provider Community.**

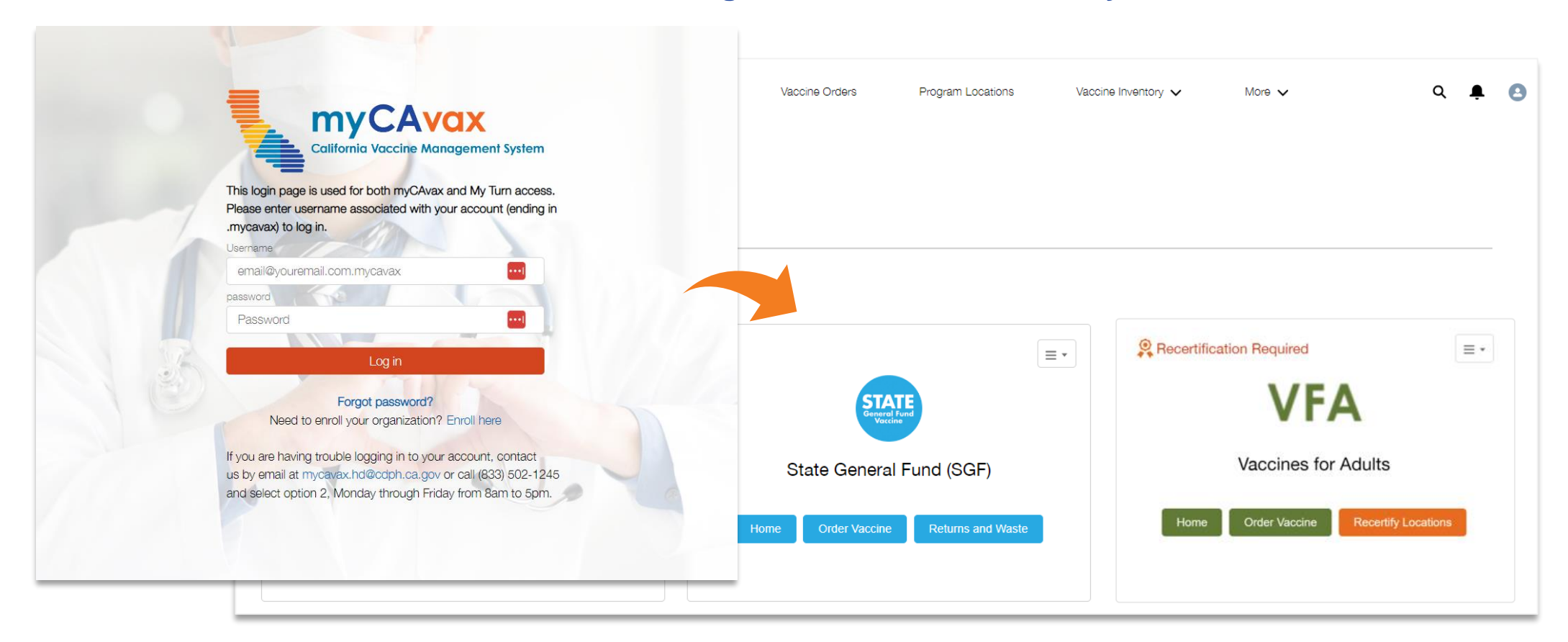

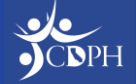

## VFA Key Practice Staff and Other myCAvax Roles

#### **Have myCAvax Access**

- **Primary Vaccine Coordinator**
	- Must complete recertification
	- Request and return vaccine
	- Manage inventory
- **Backup and Additional Vaccine Coordinator\***
	- Cannot complete recertification
	- Request and return vaccine
	- Manage inventory

**\*NOTE:** Only a Backup Vaccine Coordinator can be added during recertification. Contact the Provider Call Center to add an Additional Vaccine Coordinator to your Program Location.

If your Primary Vaccine Coordinator is unable to complete recertification, contact the Provider Call Center.

#### **Do Not Have myCAvax Access\*\***

- **Provider of Record (POR)**
	- Must sign program agreement and addendum via DocuSign
- **Medical Staff / POR Designee**

#### • **Additional Staff**

Will only be added to program distribution lists

**\*\*NOTE**: This is true assuming the above roles are the only role assigned to a provider.

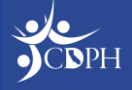

# **Reporting Vaccine Inventory Events in myCAvax**

Dan Conway, myCAvax

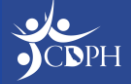

#### What are Vaccine Inventory Events in myCAvax?

#### **VFA Only Provider**

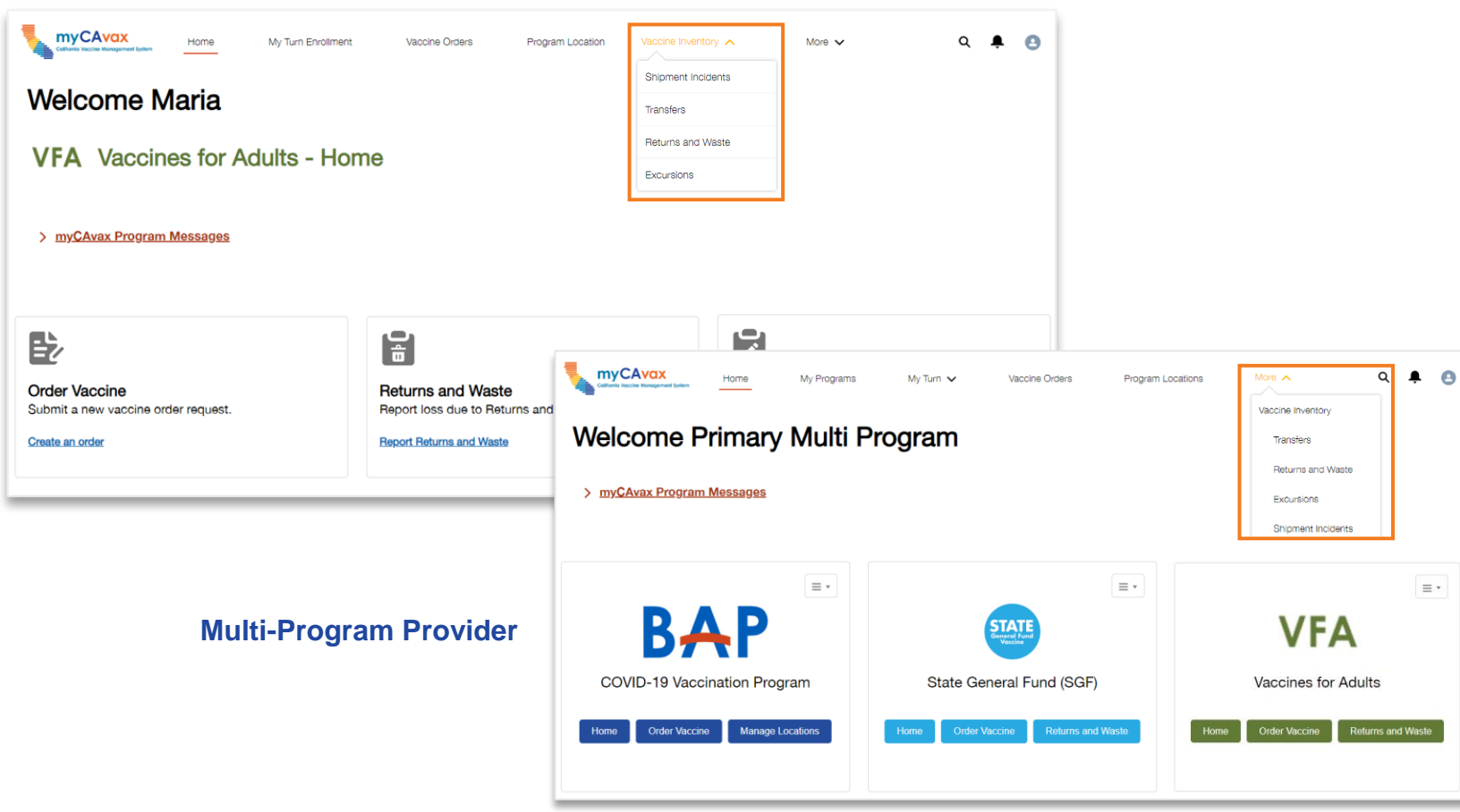

After completing recertification, VFA providers are expected to record vaccine inventory reports in myCAvax, which include:

- Waste / returns
- Excursions
- Shipment incidents
- Transfers

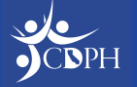

#### Who Can Record Vaccine Inventory Events in myCAvax?

Only those with access to the myCAvax system can report vaccine inventory events for the VFA program, which include:

- Primary Vaccine Coordinator
- Backup Vaccine Coordinator
- Additional Vaccine Coordinators (**NOT** Additional Staff)

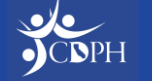

# **Reporting a Shipment Incident** Maria Volk, CDPH

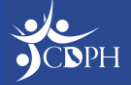

### Navigating to Report a Shipment Incident

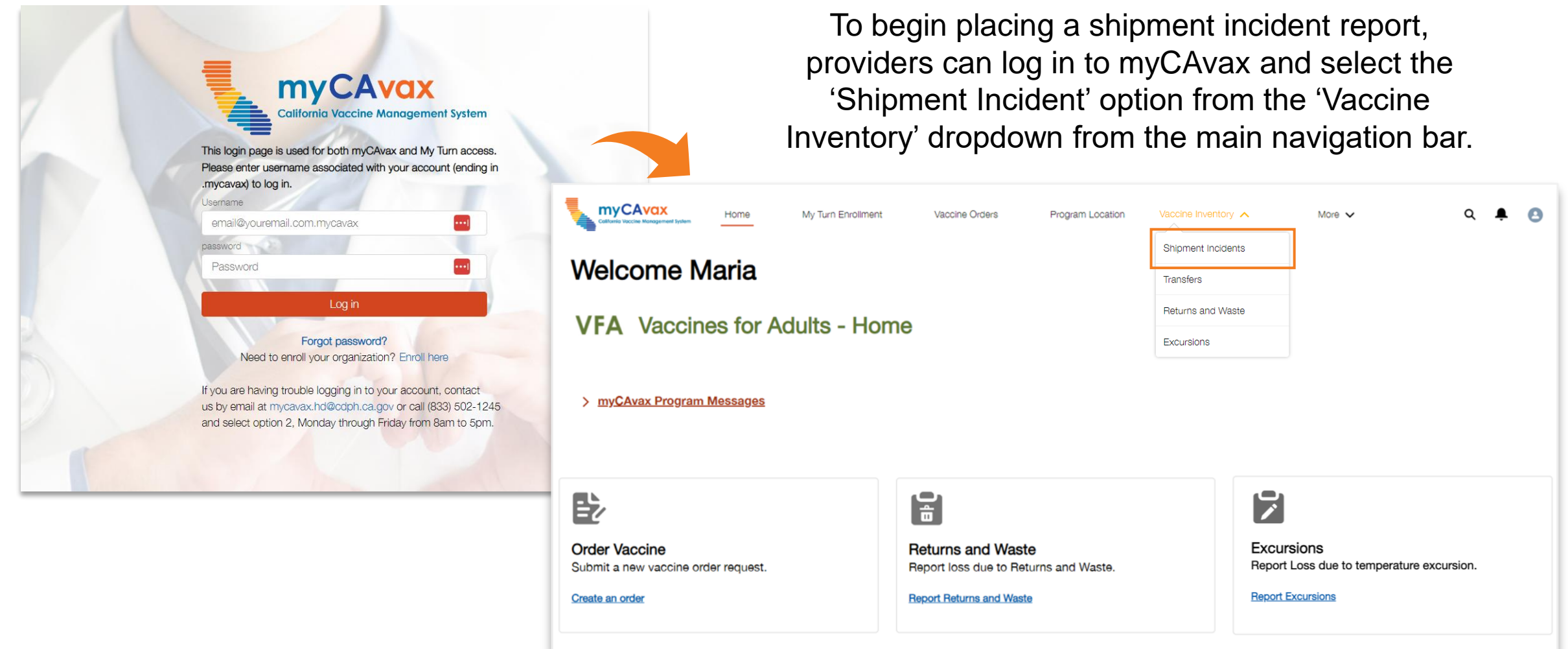

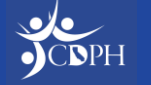

## Reporting a Shipment Incident

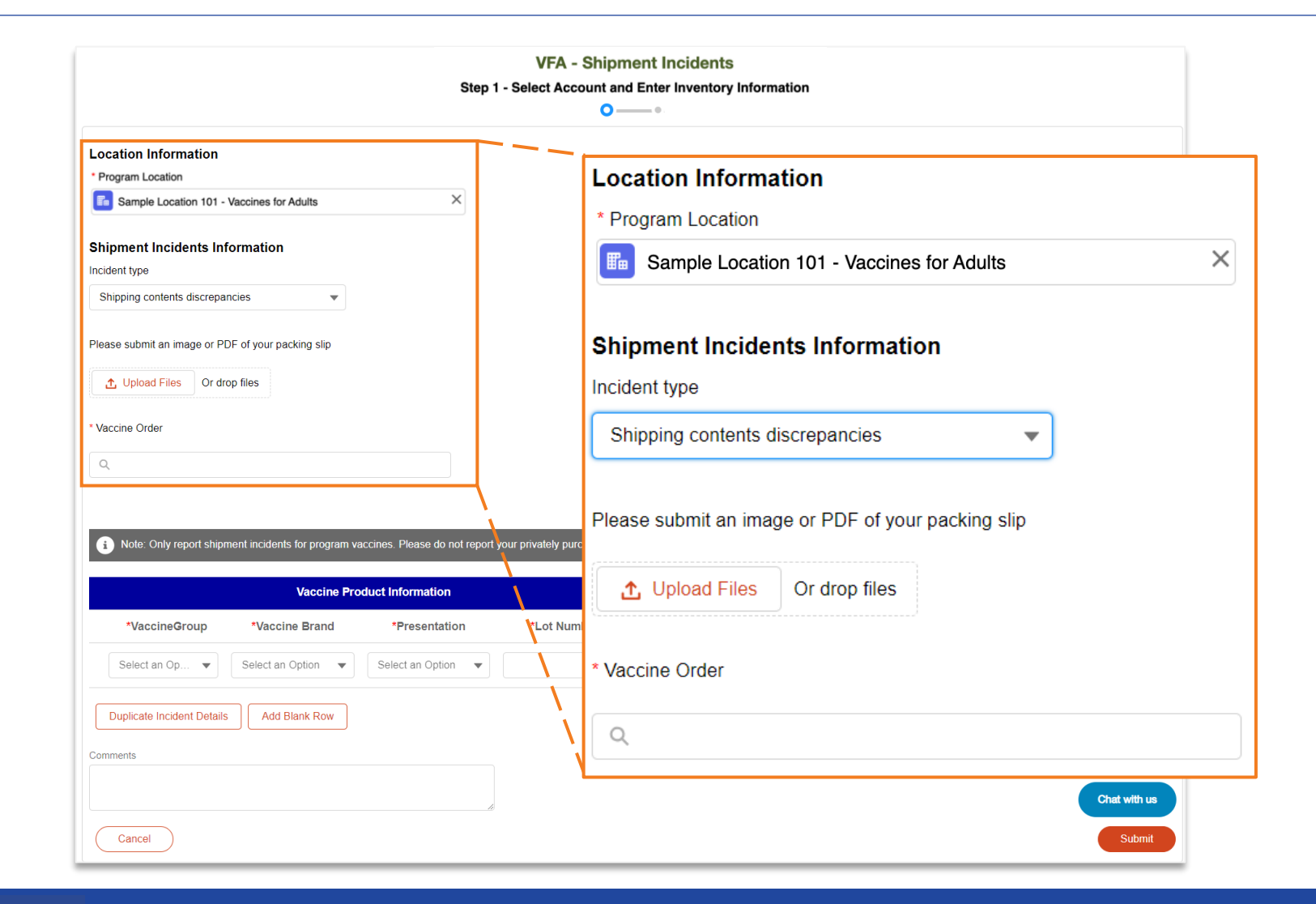

With the transition into myCAvax, VFA providers can report shipment incidents as soon as possible after they occur.

To begin placing a shipment incident report, you will need to provide key location and shipment incident information.

After selecting the appropriate 'Incident Type,' you will be prompted to provide pictures, answer questions, and provide a vaccine order ID as needed.

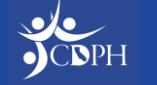

### Reporting a Shipment Incident

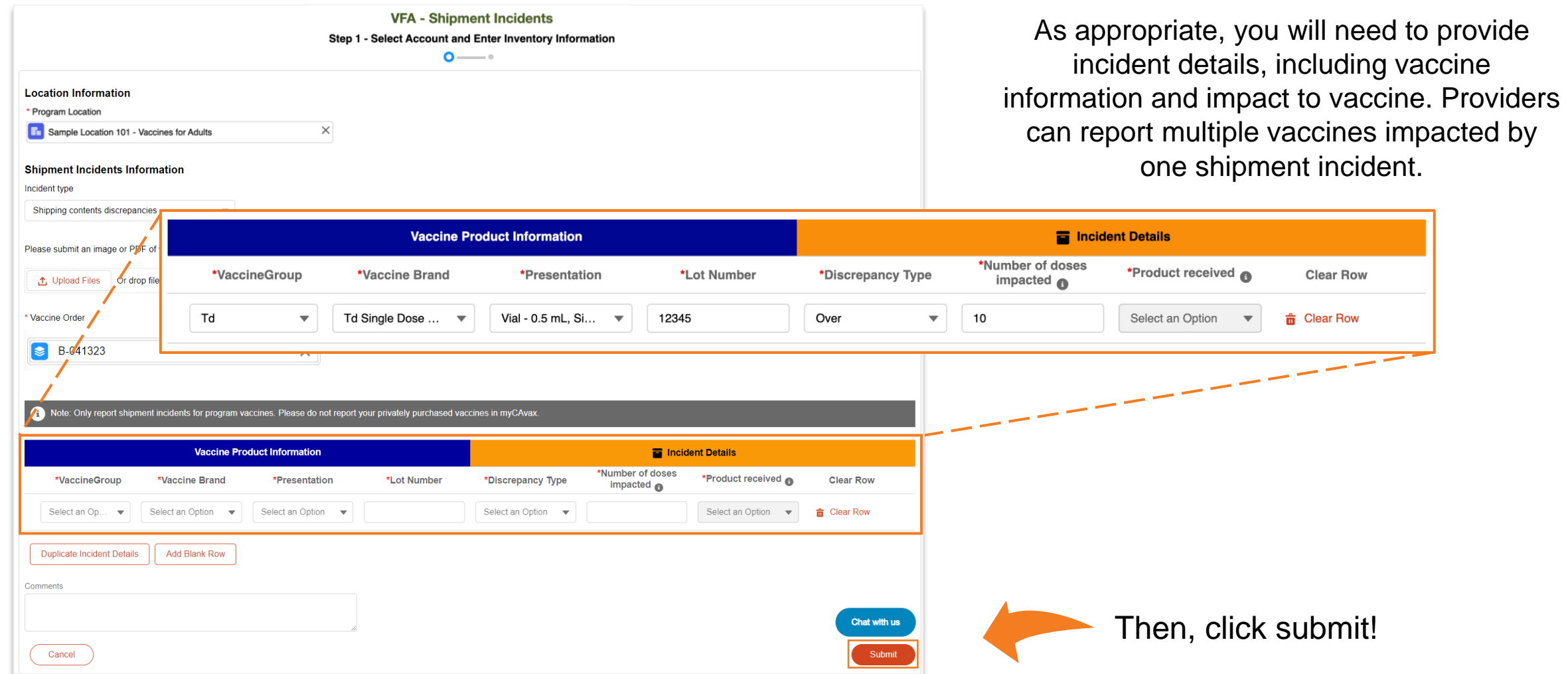

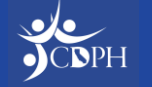

### Reporting a Shipment Incident

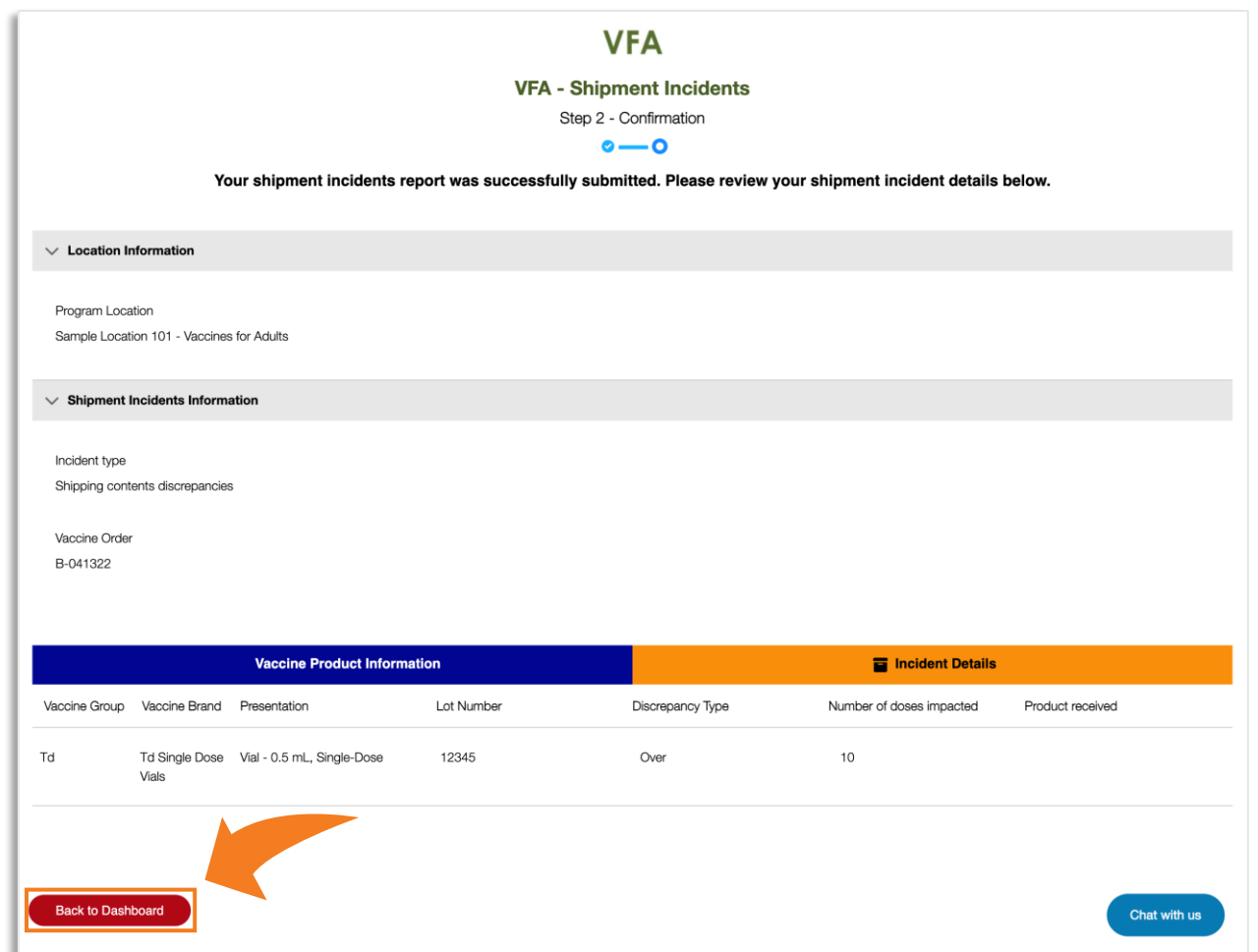

Step two confirms the provider's submission details. By clicking 'Back to Dashboard', you can view the details of your shipment incident report at anytime.

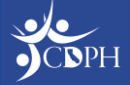

#### **Reporting an Excursion Event** Maria Volk, CDPH

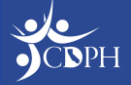

## Reporting Excursions in myCAvax

- Reporting excursions in myCAvax does not function as an equivalent to SHOTS (Storage and Handling Online Triage System). The VFC Central Office will not be reviewing and approving VFA excursion events as done prior.
- Report excursion events impacting VFC vaccines in SHOTS. Report excursion events impacting VFA vaccines in myCAvax.

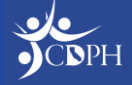

### Navigating to Report an Excursion Event

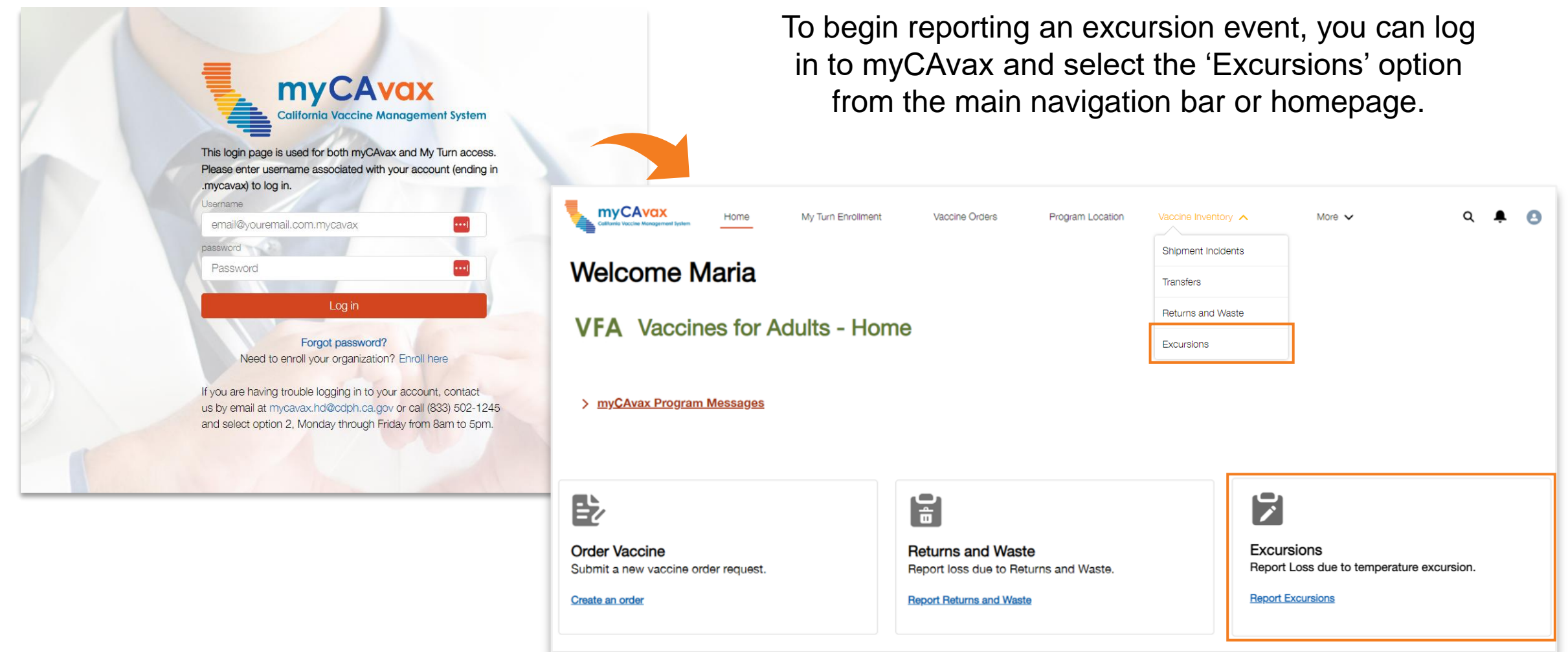

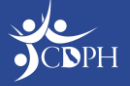

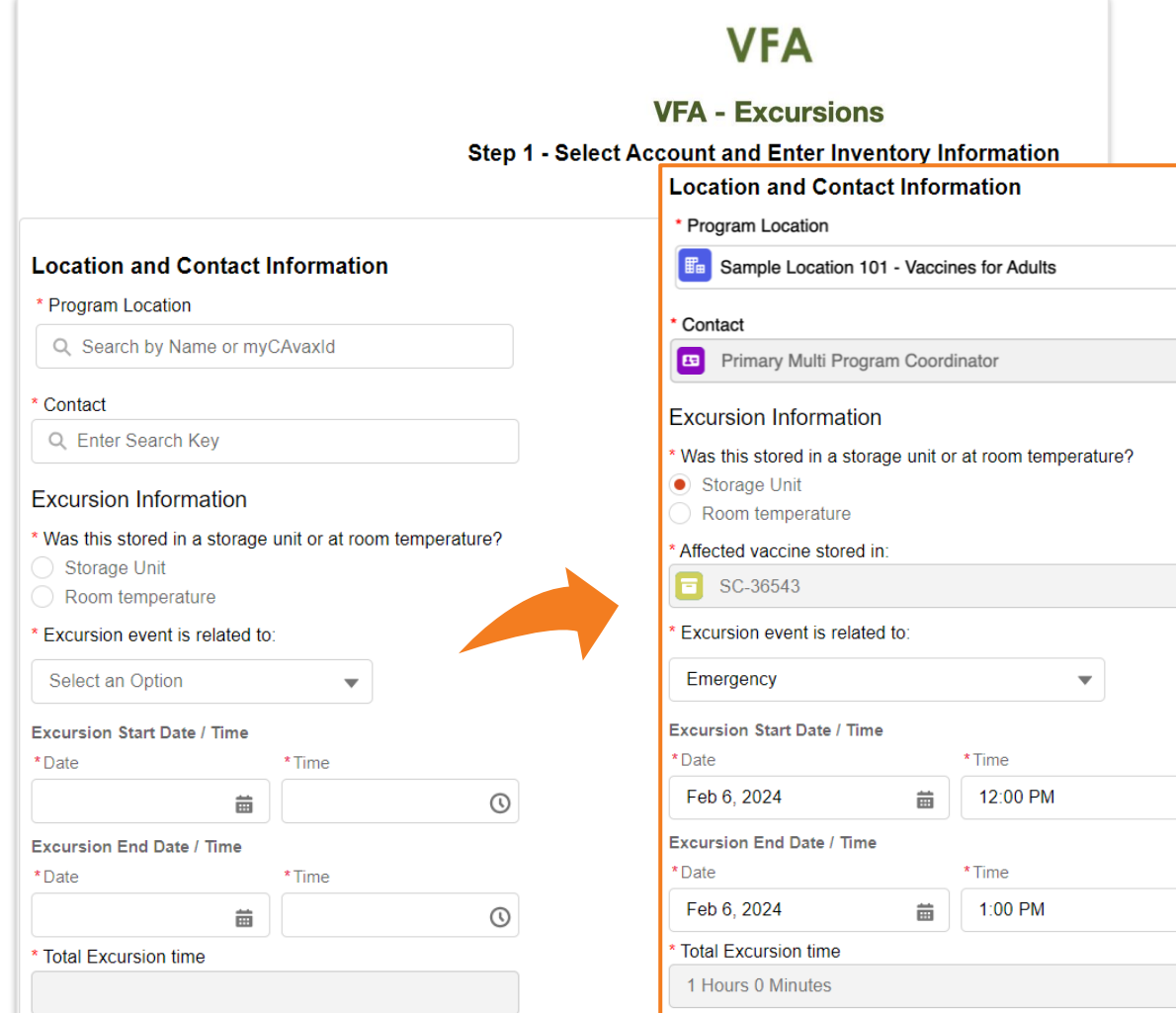

Providers should file an excursion report if vaccines are exposed to out-of-range temperatures.

To begin, you will enter location and contact information should follow-up be needed. The contact should be the best myCAvax point of contact to answer questions regarding the excursion.

Then, begin entering excursion information (like date, time, and storage unit).

**NOTE:** Some fields are dependent on others, so providers only need to input information relevant to their circumstances.

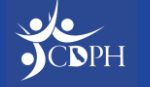

 $\times$ 

 $\times$ 

 $\times$ 

 $\odot$ 

 $\odot$ 

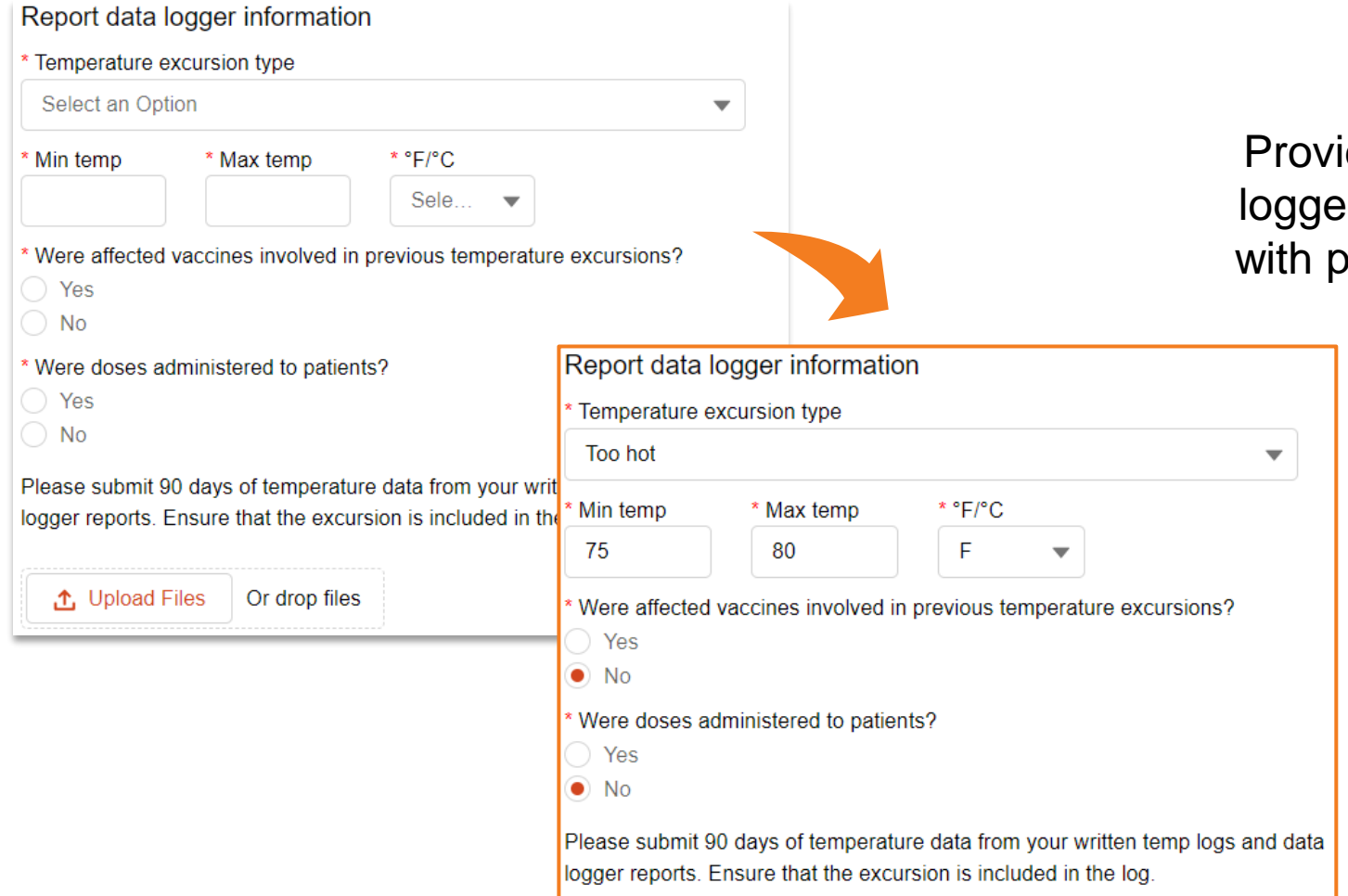

iders must report the data er temperature data, along prior excursion and patient information.

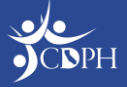

VFA providers are advised to report their affected inventory and manufacturer's stability determination. Contact the manufacturer to determine vaccine stability. **NOTE:** Every excursion event needs to be reported to the manufacturer for stability determination.

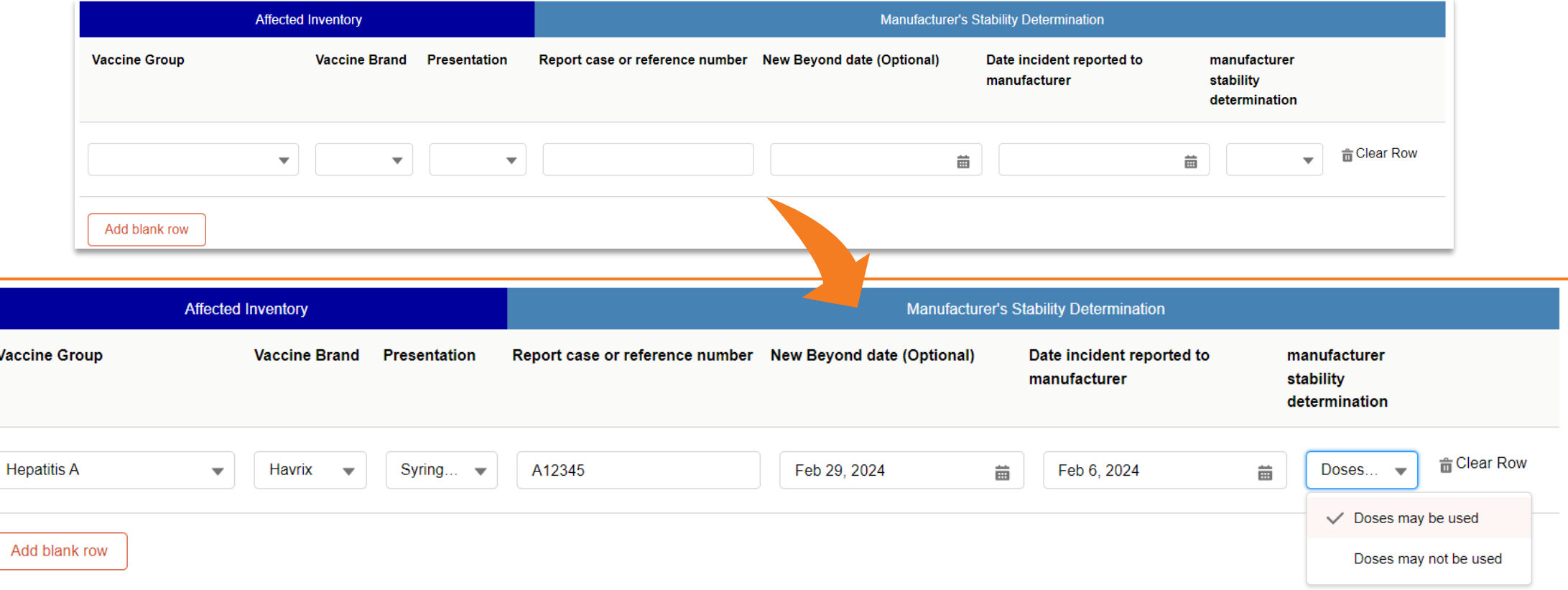

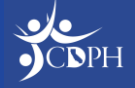

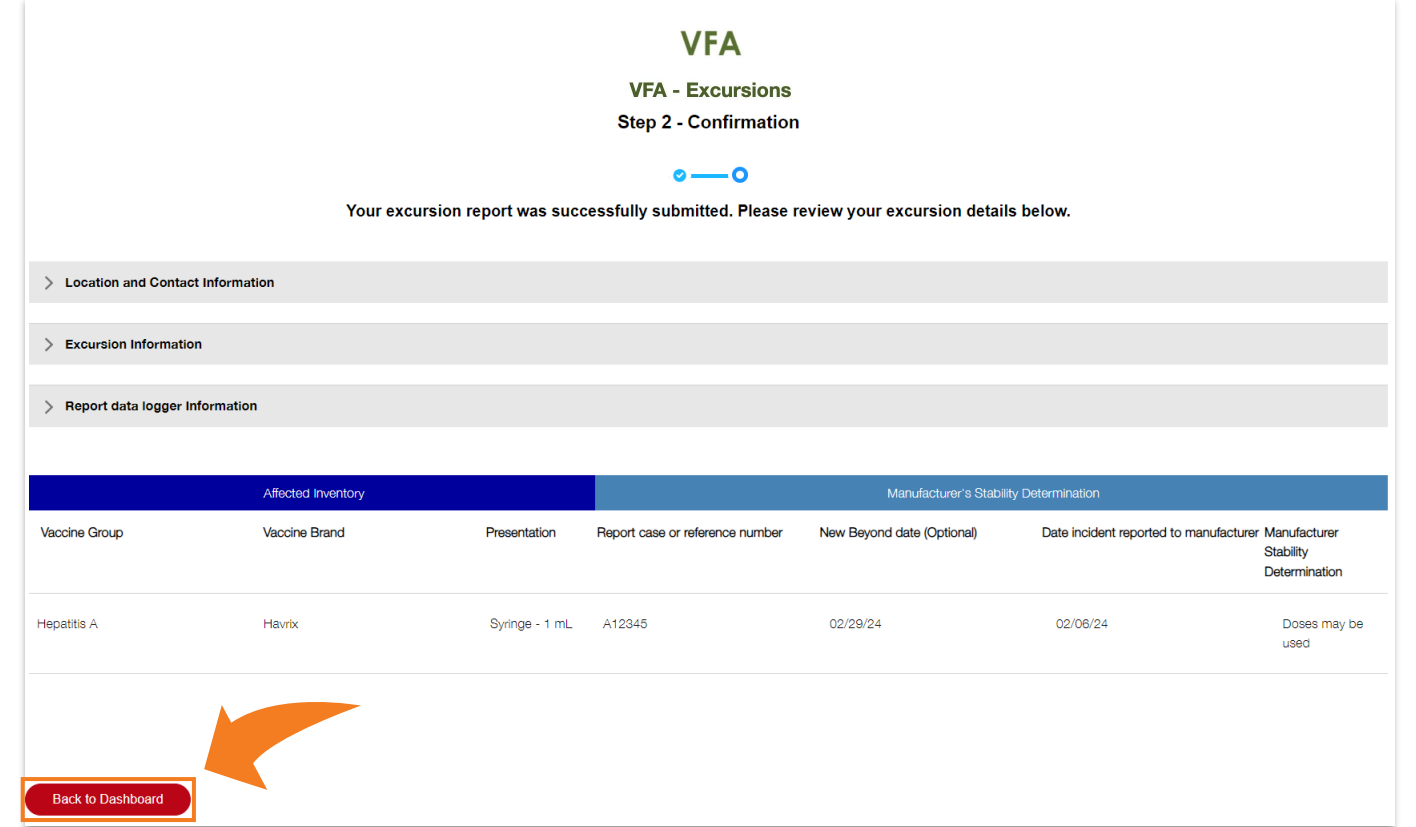

Step two confirms your submission details. By clicking 'Back to Dashboard', you can view the details of your excursion report at anytime.

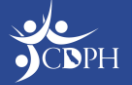

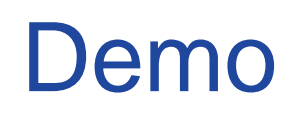

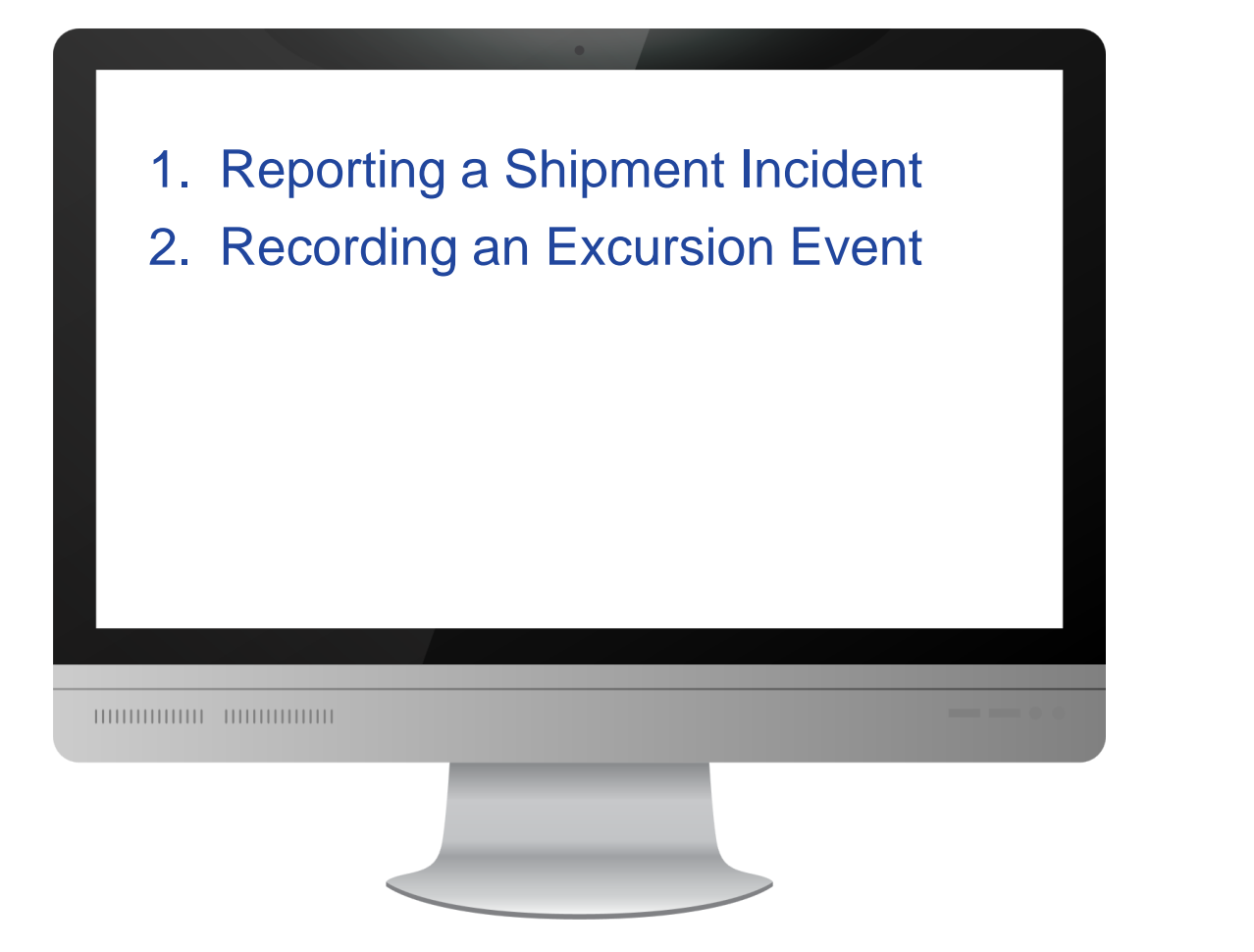

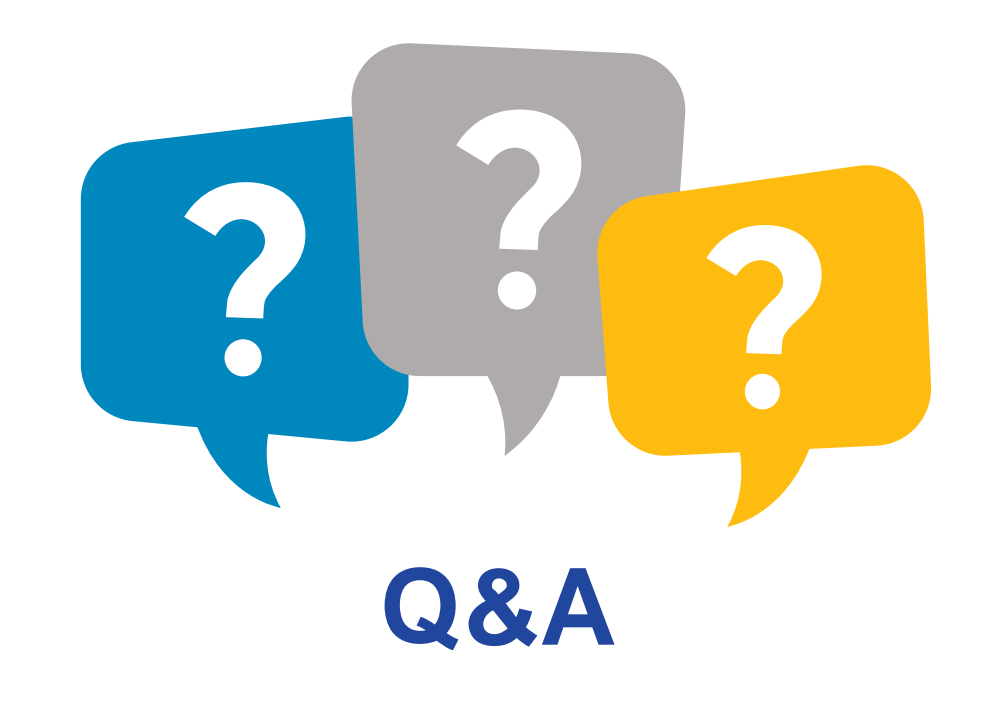

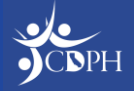

#### **Reporting a Waste / Return Event** Maria Volk, CDPH

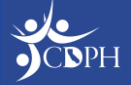

#### Navigating to Report Waste / Returns

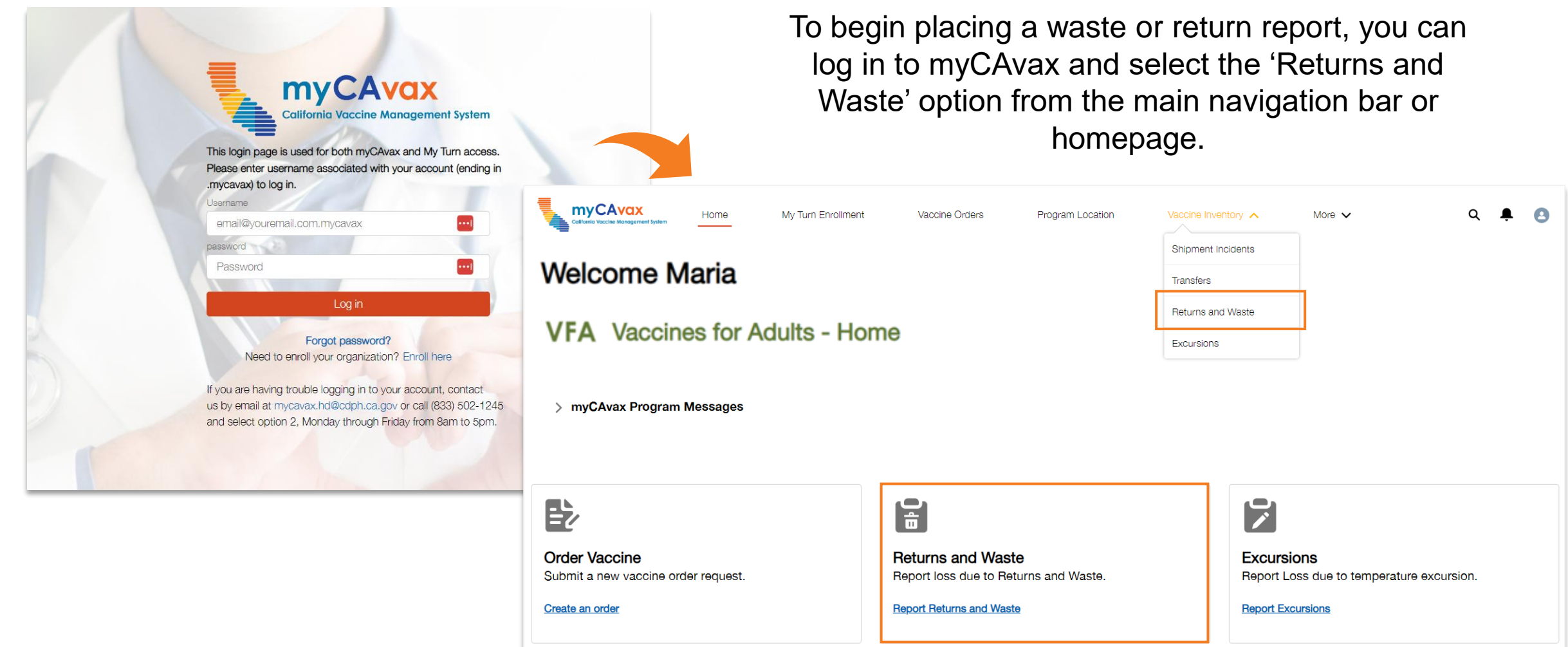

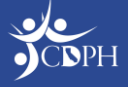

### Reporting Returns and Waste

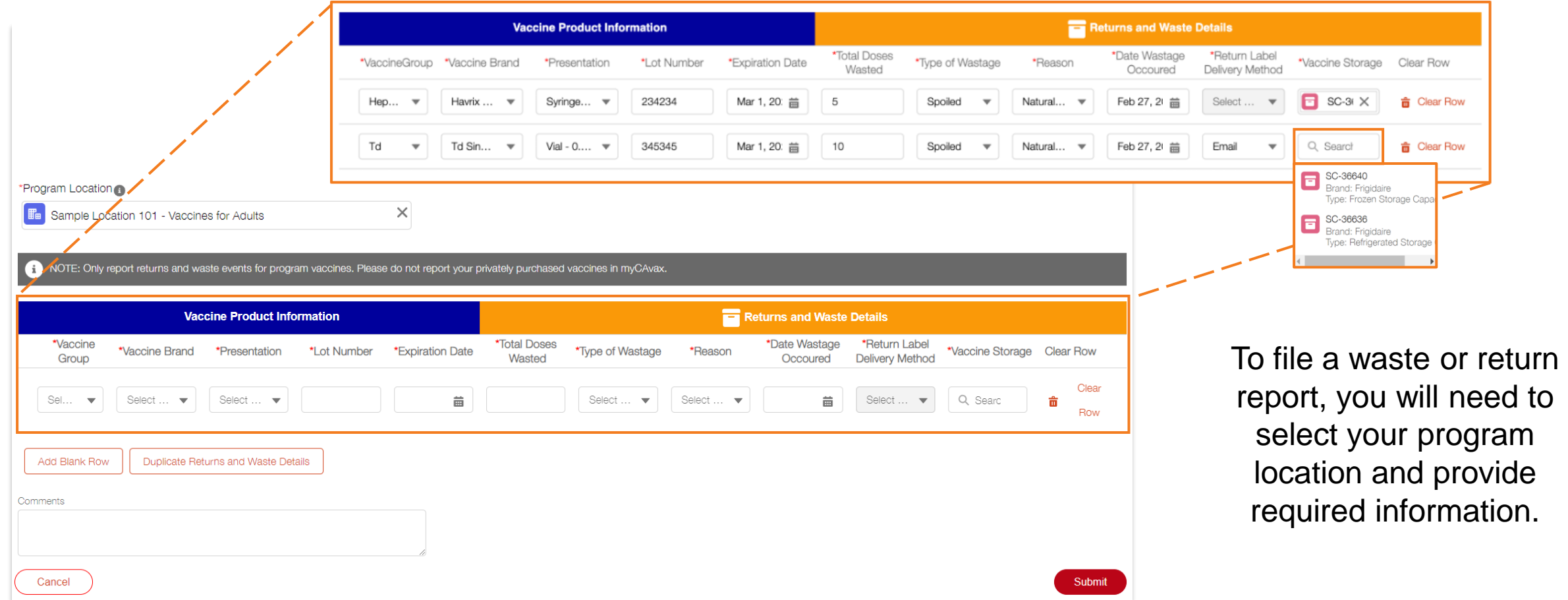

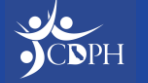

### Reporting Returns and Waste

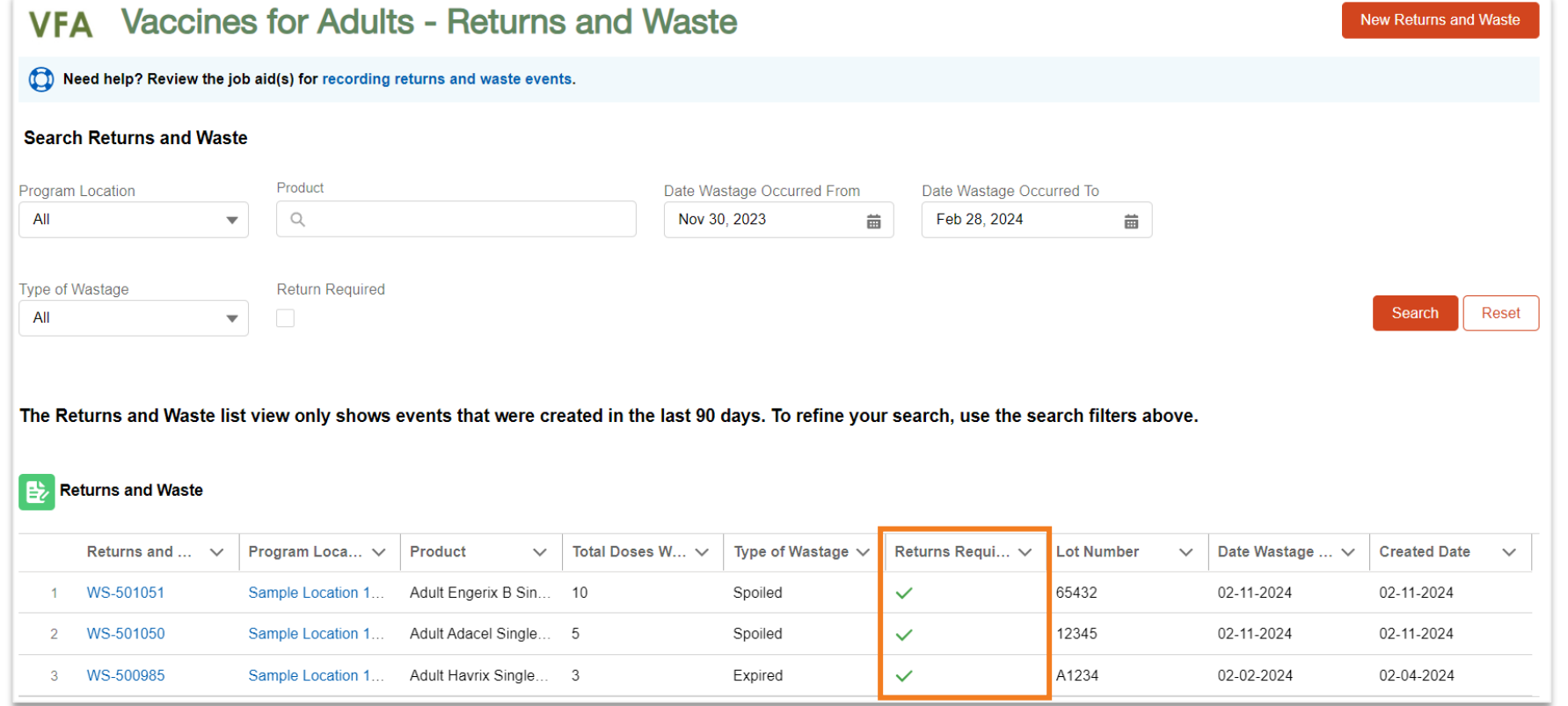

You can view your submitted waste reports anytime from the 'Returns and Waste' table. If a return is required, that will be indicated by a checkmark in the table.

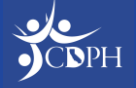

#### **Recording a Transfer** Maria Volk, CDPH

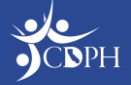

#### Navigating to Report a Transfer

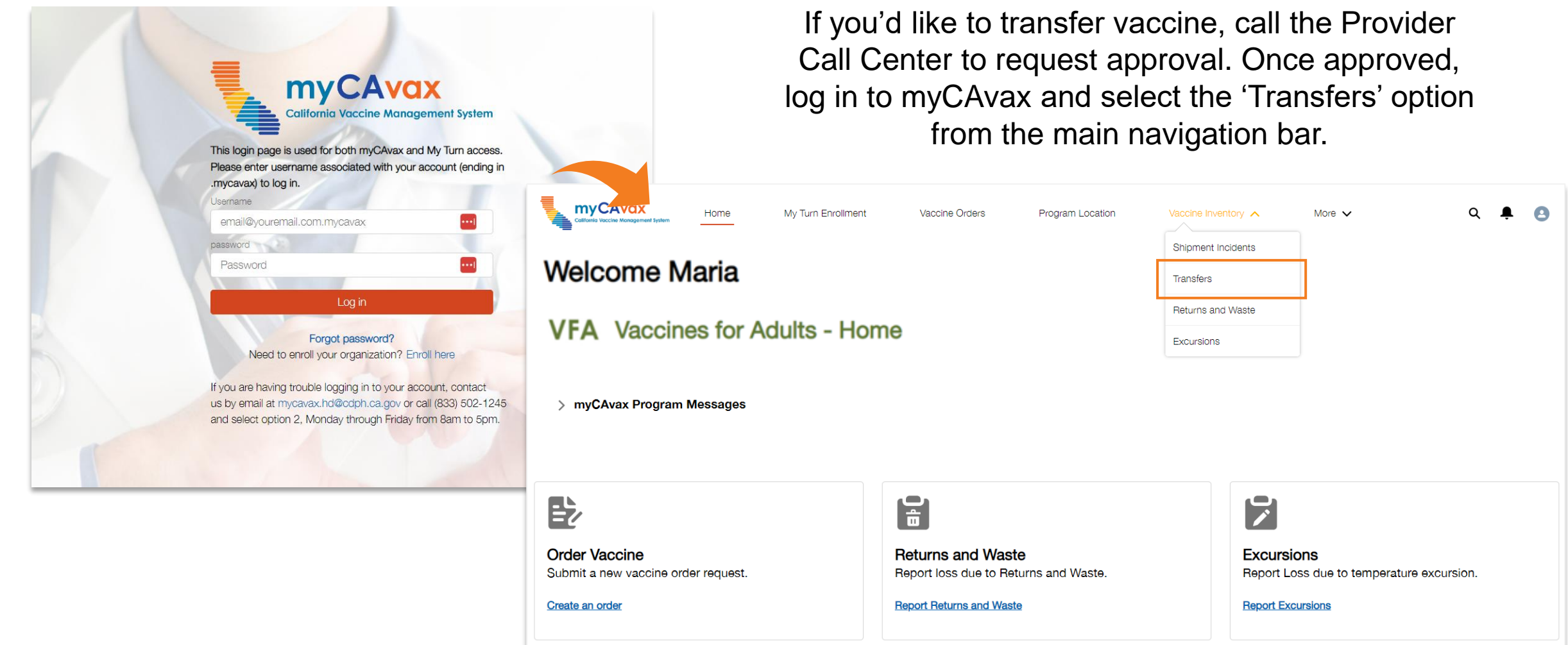

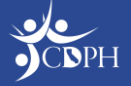

## Recording Transfers

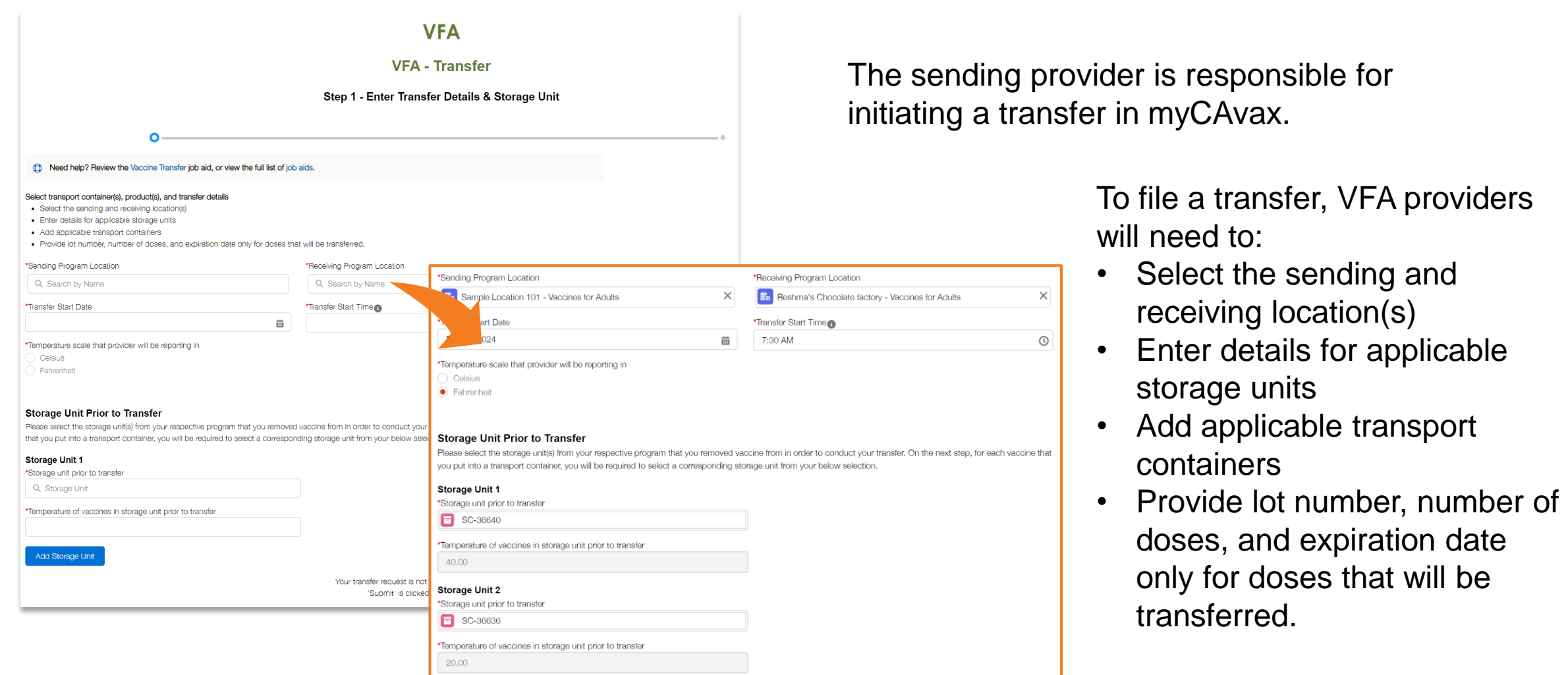

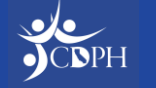

## Searching for Receiving Program Locations

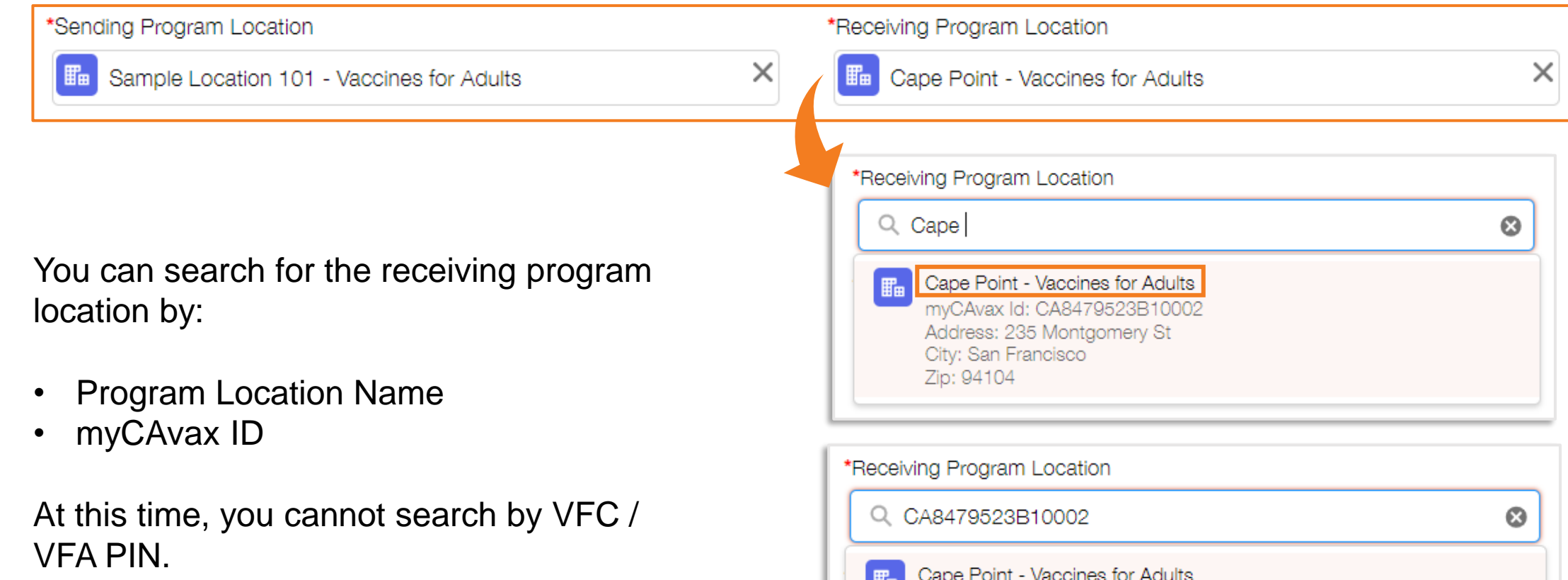

myCAvax Id: CA8479523B10002 Address: 235 Montgomery St

City: San Francisco

Zip: 94104

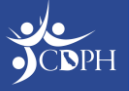

### Recording Transfers

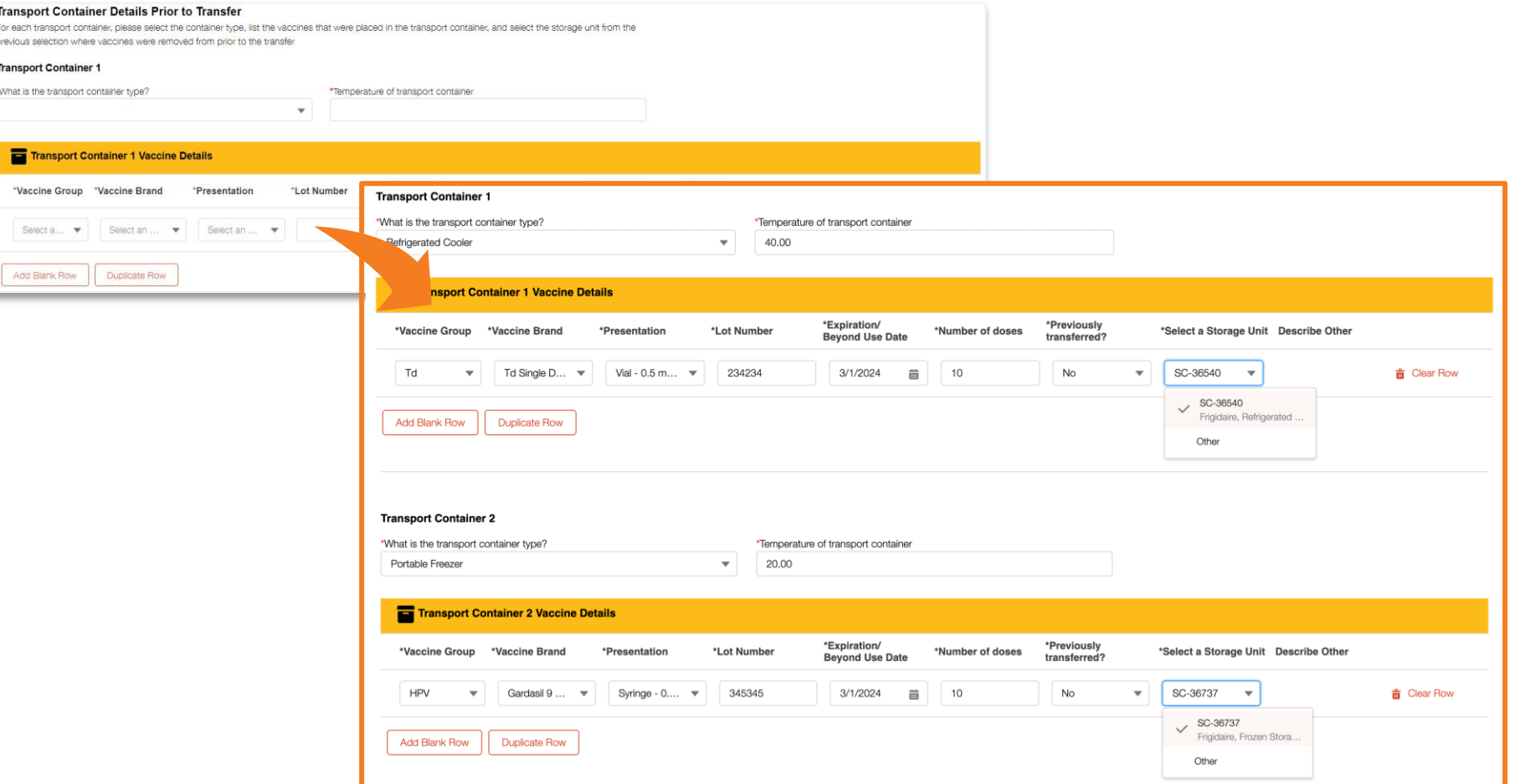

Providers must provide information for the vaccine transported in each transport container. You can report multiple transport containers and vaccines per transfer.

Once complete, you must agree to two attestations and click 'Submit.'

**NOTE:** 'Select a Storage Unit' asks the provider to indicate what storage unit the vaccine was transferred from into the transport container.

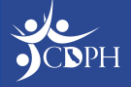

Transp For each t previous s Transpo What is t

> F) \*Vacc Sel

## Accepting / Rejecting Transfers

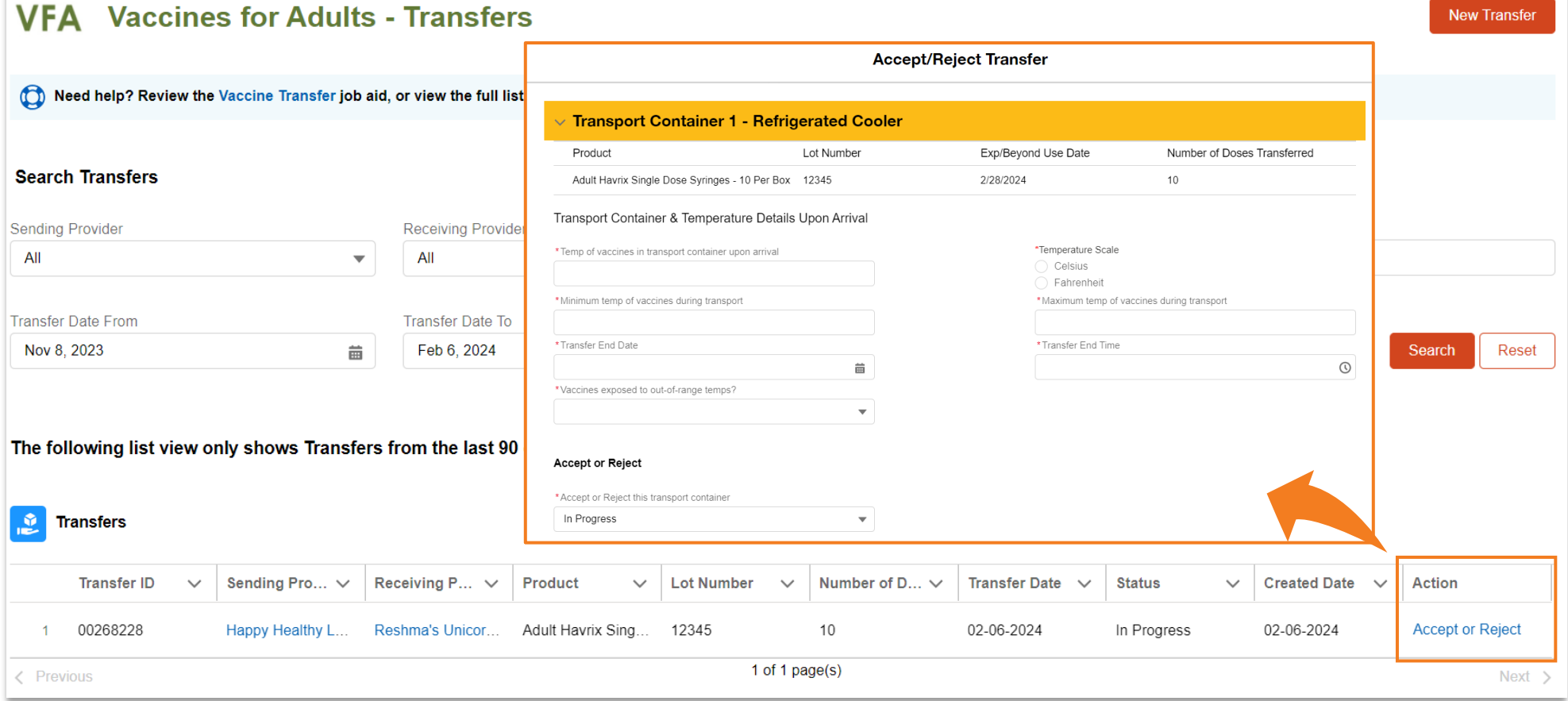

After submitting a transfer, the receiving provider must find the transfer in myCAvax and accept or reject the transfer.

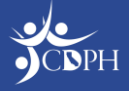

## Notifying Receiving Provider of Transfer

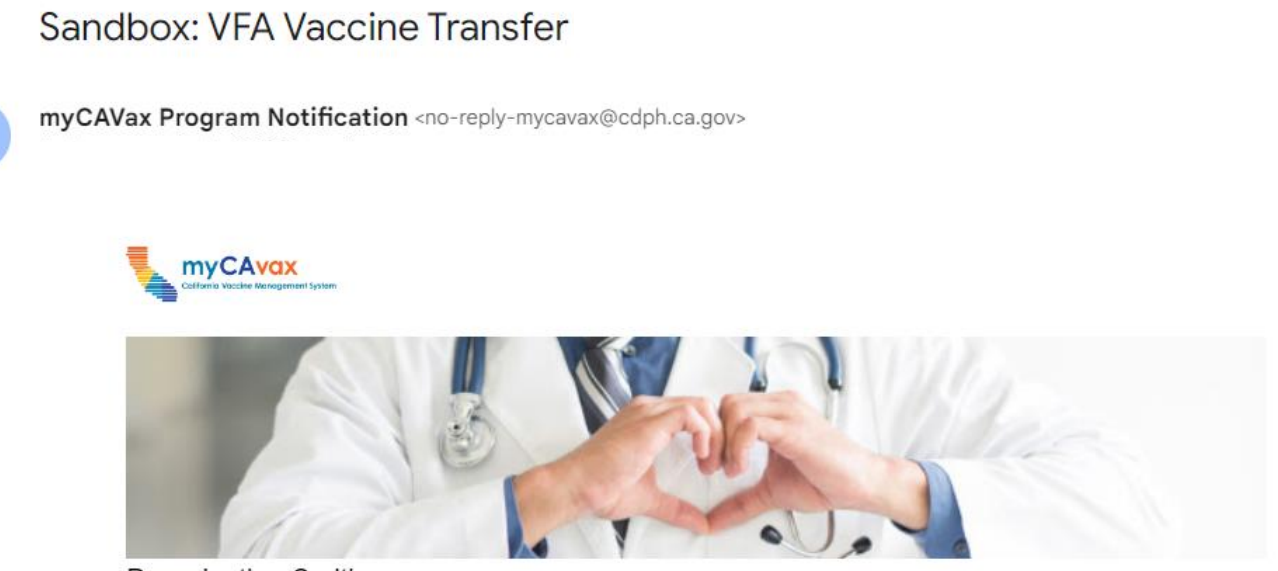

Dear Justine Smith,

A recent vaccine transfer from Reshma's Unicorn Island - Vaccines for Adults to your location, Sample Location 101 -Vaccines for Adults, that was initiated on 2/28/2024 has been submitted in myCAvax. Log into myCAvax to view details of the transfer and to accept the vaccine into your inventory when the shipment arrives. The transfer of vaccine inventory is not complete unless you accept or reject the transfer.

If you have any questions, contact us via email at mycavax.hd@cdph.ca.gov

The receiving provider will receive an email notifying them to accept the transfer in myCAvax.

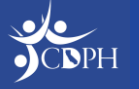

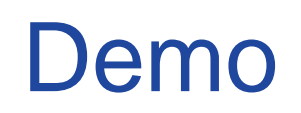

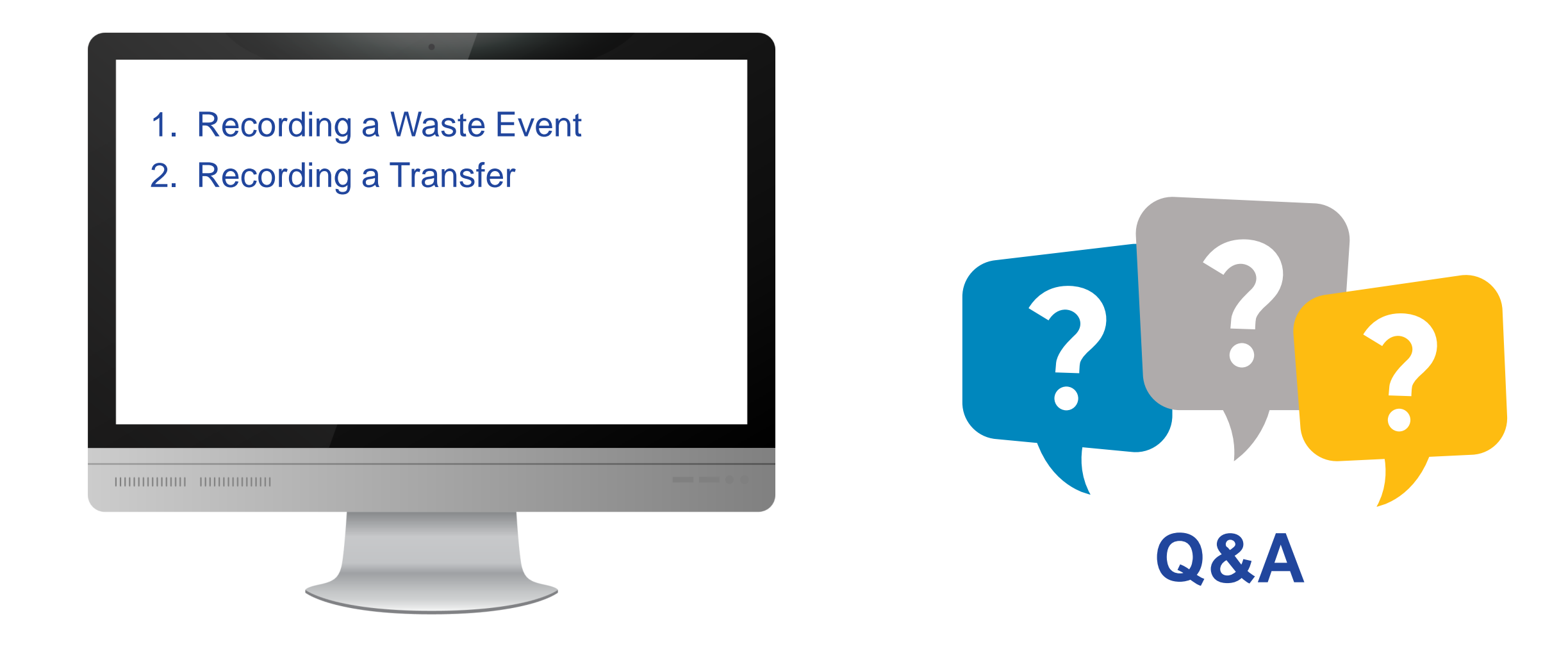

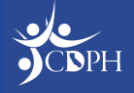

#### **Questions**

**During today's webinar, please use the Q&A panel to ask your questions so CDPH subject matter experts can respond directly.**

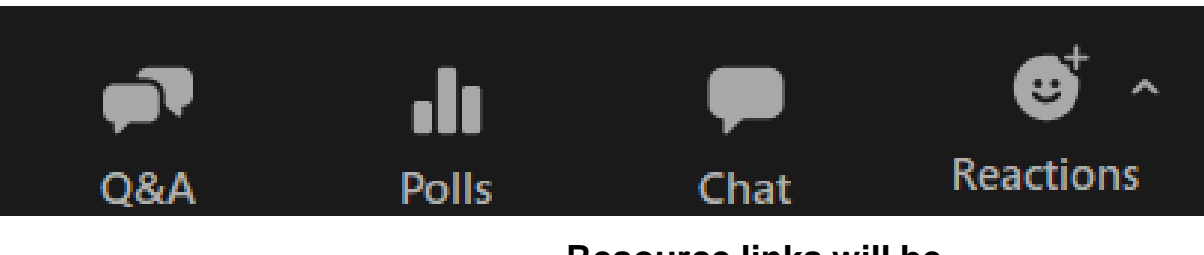

**Resource links will be dropped into, "Chat"**

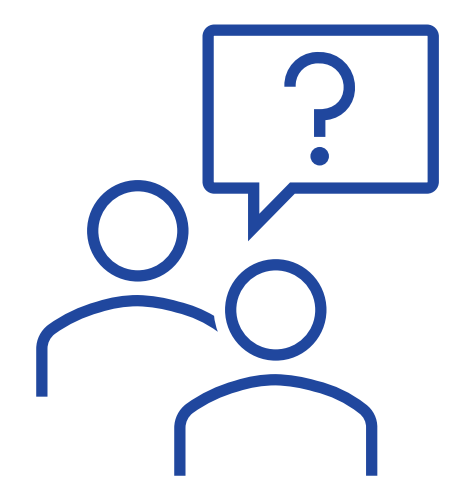

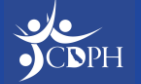

#### Reminder: Webinar Cadence Change

The CDPH Immunization Updates for Providers webinar series is changing to a bi-weekly cadence.

The provider webinar on **Friday, March 1, 2024,** is cancelled. The series will resume on **Friday, March 8, 2024**, from **9:00 AM – 10:30 AM PT**.

Please continue to use the current registration link to join: **[Zoom](https://urldefense.com/v3/__https:/us06web.zoom.us/webinar/register/WN_hYYQdL-zR5yMb27mvdpgQA__;!!OrxsNty6D4my!5pW2q1nnQgEVwRYNw-MO8Wih9zsSx5Bqw62vHyAeCbuvIRyx-_KIvpnVTbrjBvq2EH2JVuPLKnTFY1VRSld5F8r1_8MkSMMFbg$)  [registration link](https://urldefense.com/v3/__https:/us06web.zoom.us/webinar/register/WN_hYYQdL-zR5yMb27mvdpgQA__;!!OrxsNty6D4my!5pW2q1nnQgEVwRYNw-MO8Wih9zsSx5Bqw62vHyAeCbuvIRyx-_KIvpnVTbrjBvq2EH2JVuPLKnTFY1VRSld5F8r1_8MkSMMFbg$)**.

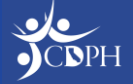

Upcoming Webinar Opportunities

**[CDPH Immunization Updates for Providers](https://zoom.us/webinar/register/WN_hYYQdL-zR5yMb27mvdpgQA) Next session: Friday, March 8, 2024 9:00 AM – 10:30 AM PT**

#### **Next LHDs session is Tuesday, March 5, 2024**

#### **Thank you for attending today's session!**

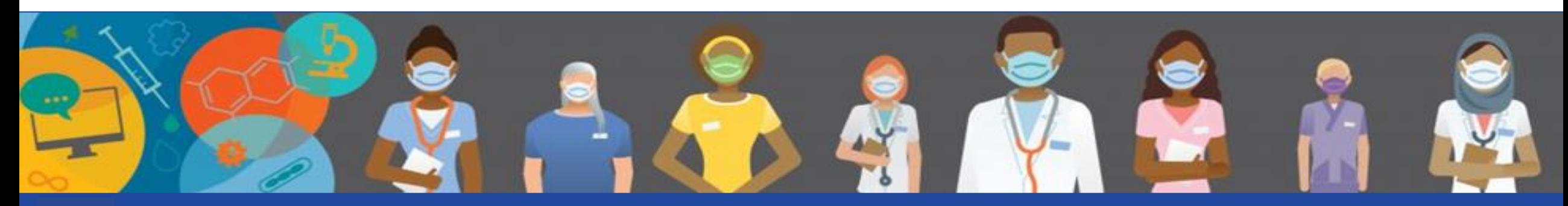

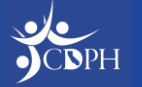